# **Урок 3 (конспект)**

## **Добавление карточек изображений**

1. В соответствующем раздел презентации-sway выберите добавление карточки «Изображение»

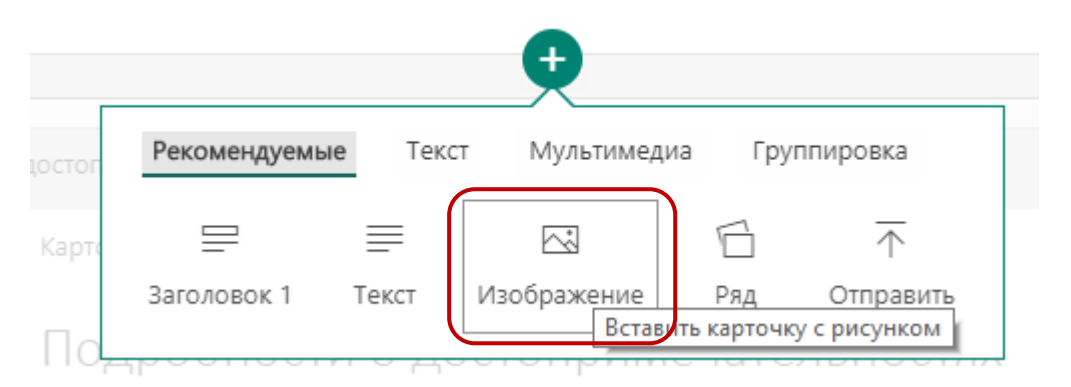

2. Выберите изображение из библиотек в сети Интернет, которые предлагает sway или выберите изображение с вашего устройства. Важно! Если вы добавляете изображение из сети Интернет обязательно указывайте в подписи к изображению его веб-адрес, соблюдайте авторские права! В нашем примере изображение добавляется с внешнего устройства методом перетаскивания.

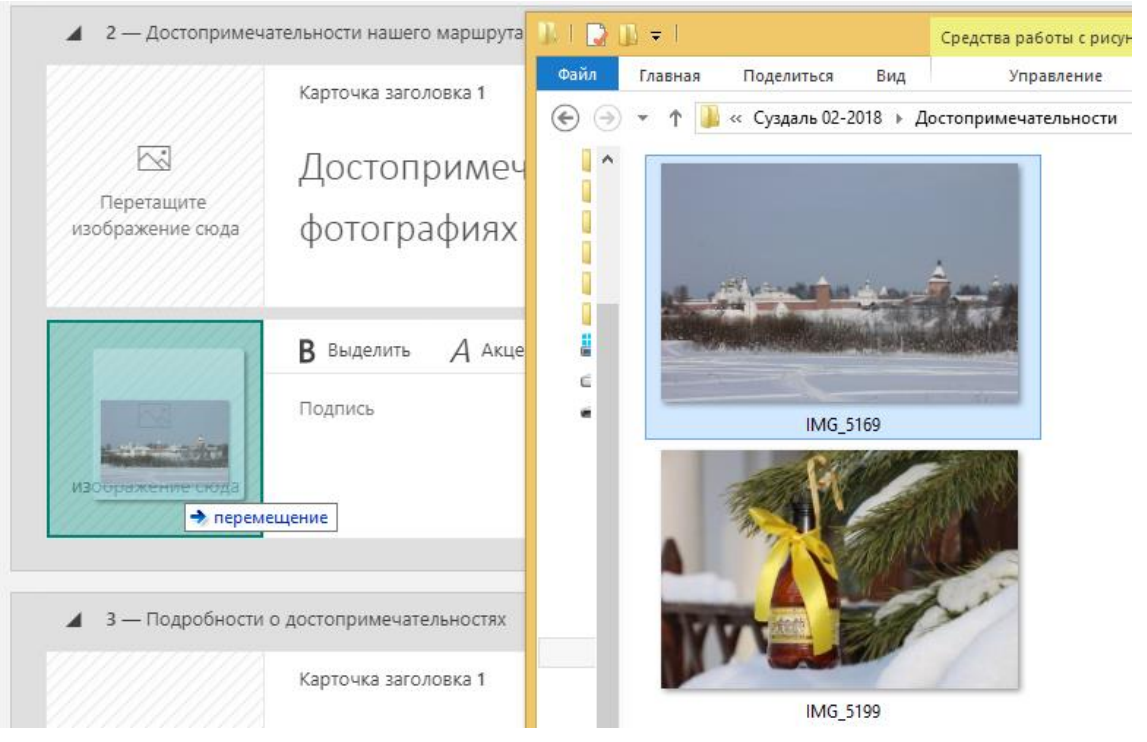

## 3. Добавьте подписи к изображениям по мере необходимости

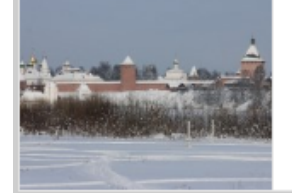

Спасо-Евфимиев монастырь - мужской монастырь Владимирской и Суздальской епархии Русской православной церкви, расположенный на левом берегу реки Каменки в северной части Суздаля

4. Сгруппируйте изображения для наиболее эффектного отображения, в нашем примере выбрана группа Слайд-шоу. Для этого выделите («птичка») каждое изображение, которое будет добавлено в группу

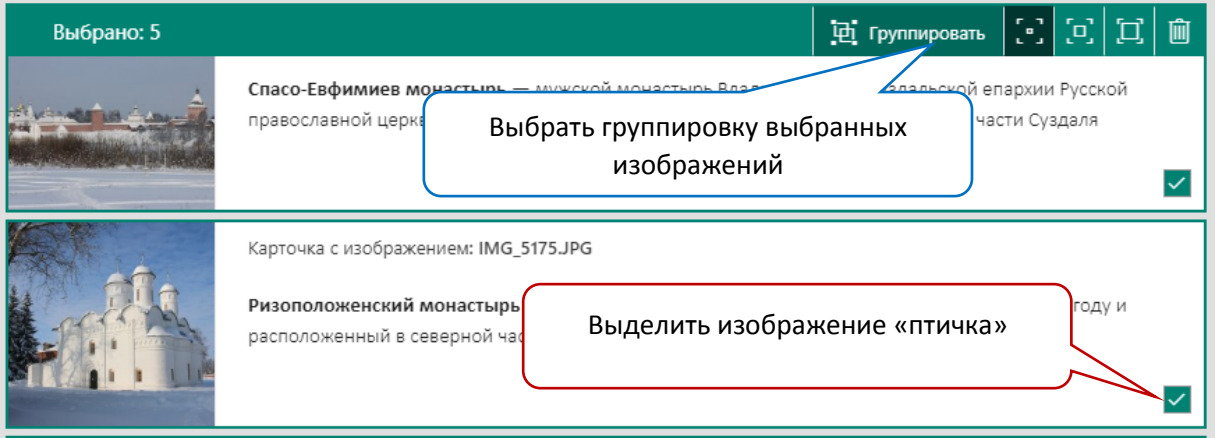

#### 5. Выберите соответствующий тип группировки. В нашем примере «Слайд шоу»

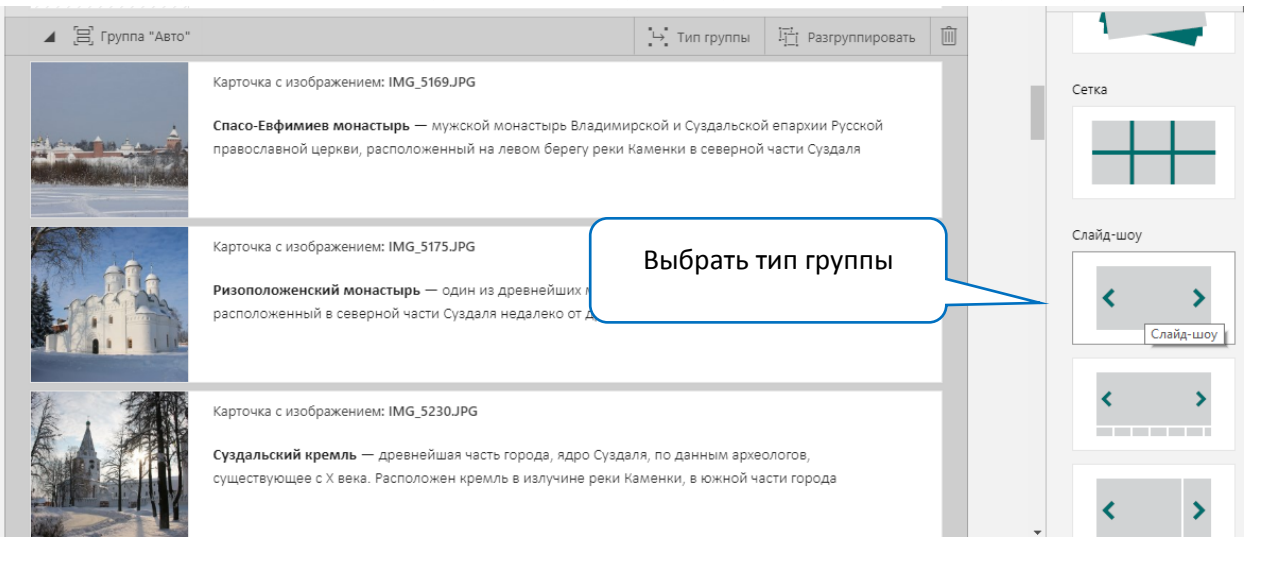

#### 6. По мере необходимости выберите выделение (размер) группы изображений

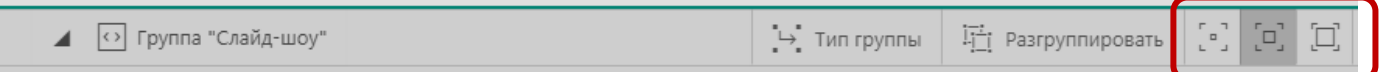

#### 7. Так выглядит группа изображений в режиме воспроизведения

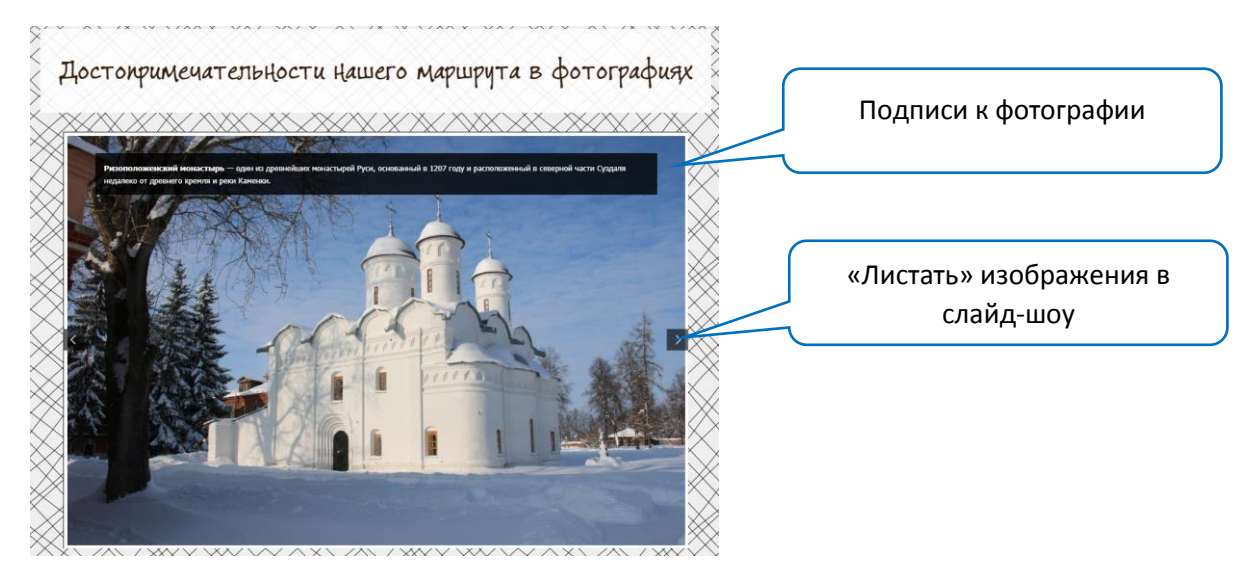

# **Добавление рядов (галерей) изображений**

1. В соответствующем раздел презентации-sway выберите добавление карточки «Ряд»

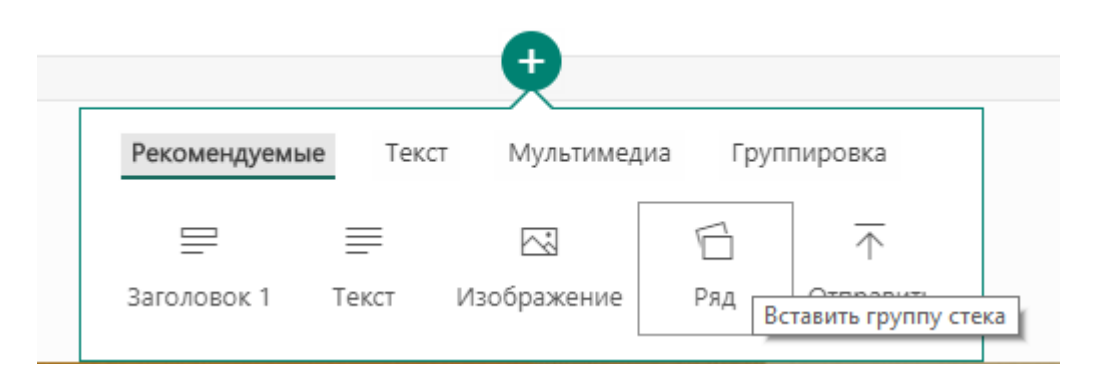

2. Выберите группу изображений из библиотек в сети Интернет, которые предлагает sway или выберите группу изображений с вашего устройства. Важно! Если вы добавляете изображения из сети Интернет обязательно указывайте в подписи к изображению его веб-адрес, соблюдайте авторские права! В нашем примере группа изображений добавляется с внешнего устройства методом перетаскивания.

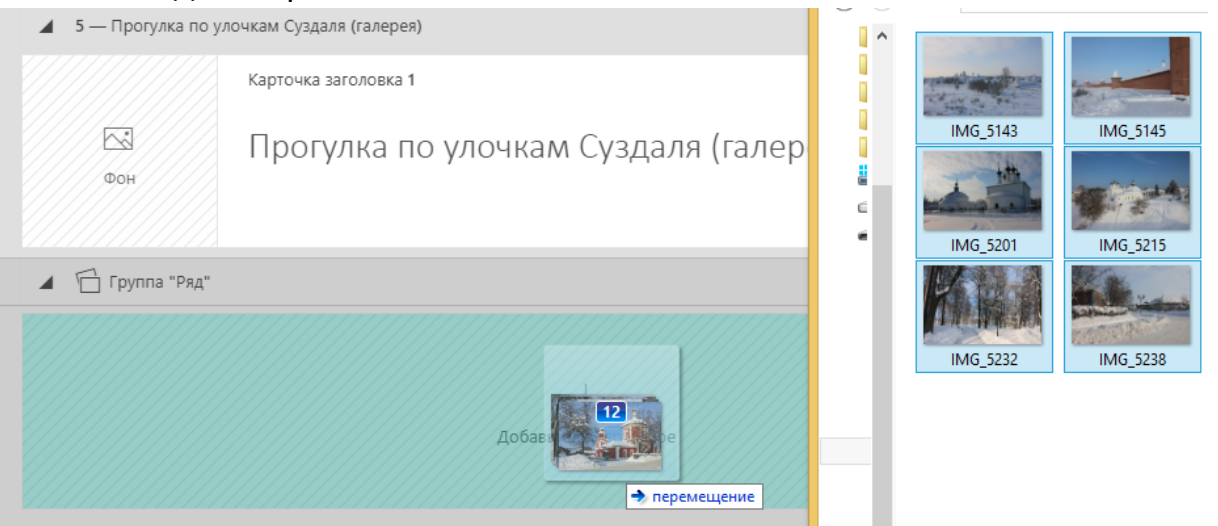

#### 3. Выберите соответствующий тип группировки. В нашем примере «Эскизы»

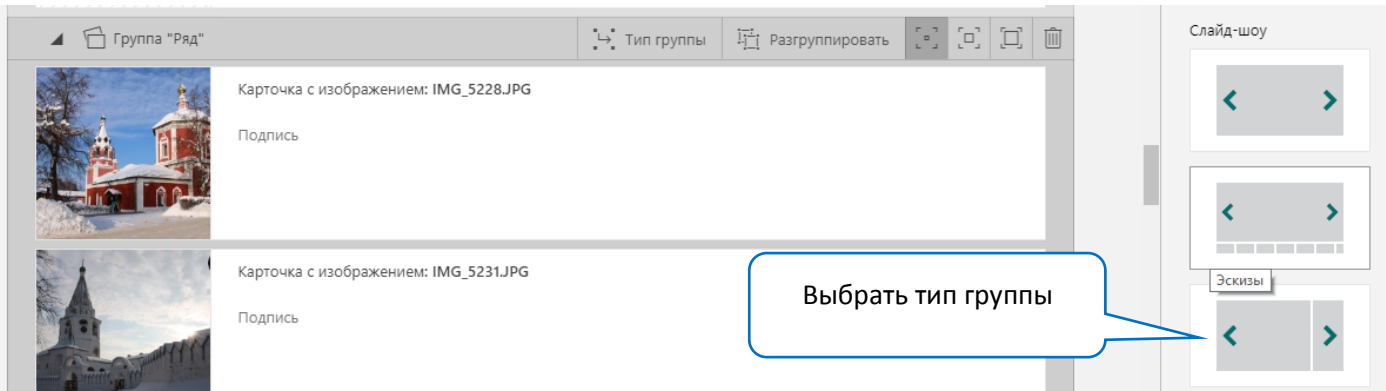

4. По мере необходимости выберите выделение (размер) группы изображений

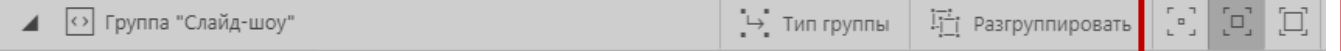

5. Так выглядит группа изображений в режиме воспроизведения

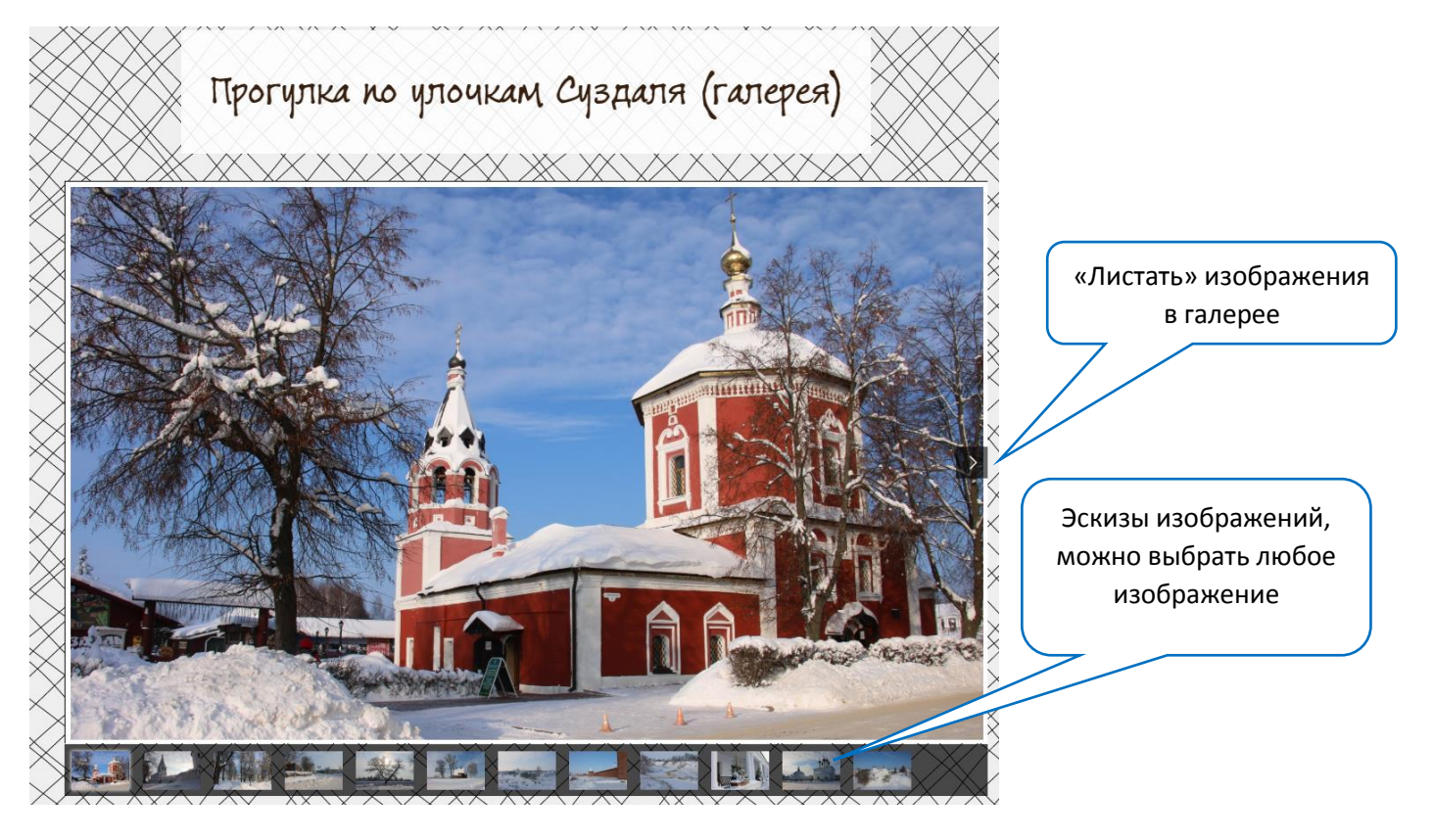